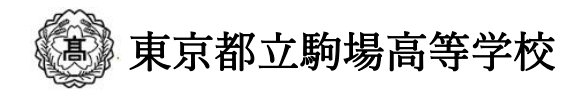

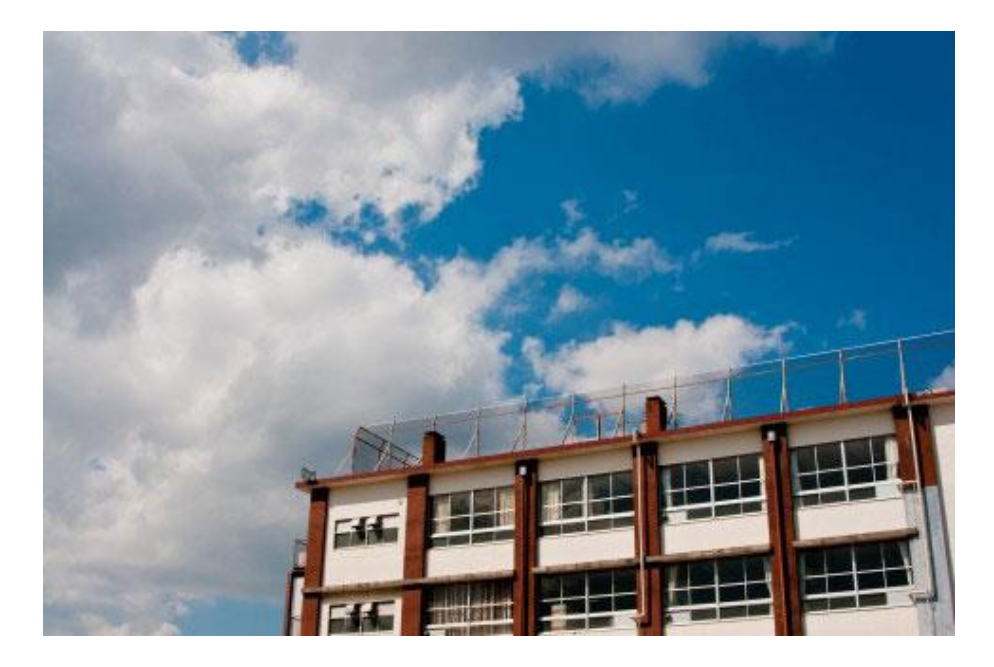

校務支援クラウドサービス

# ご利用方法

2023年6月 NĄĶĄYO ・通知文書の公開 ・イベント申し込み ・欠席、遅刻連絡

紙から電子へ 確実に安全に、時代 とともに学校も変 わります。

**Copyright ©2022 NAKAYO,INC. All Rights Reserved**

も く じ

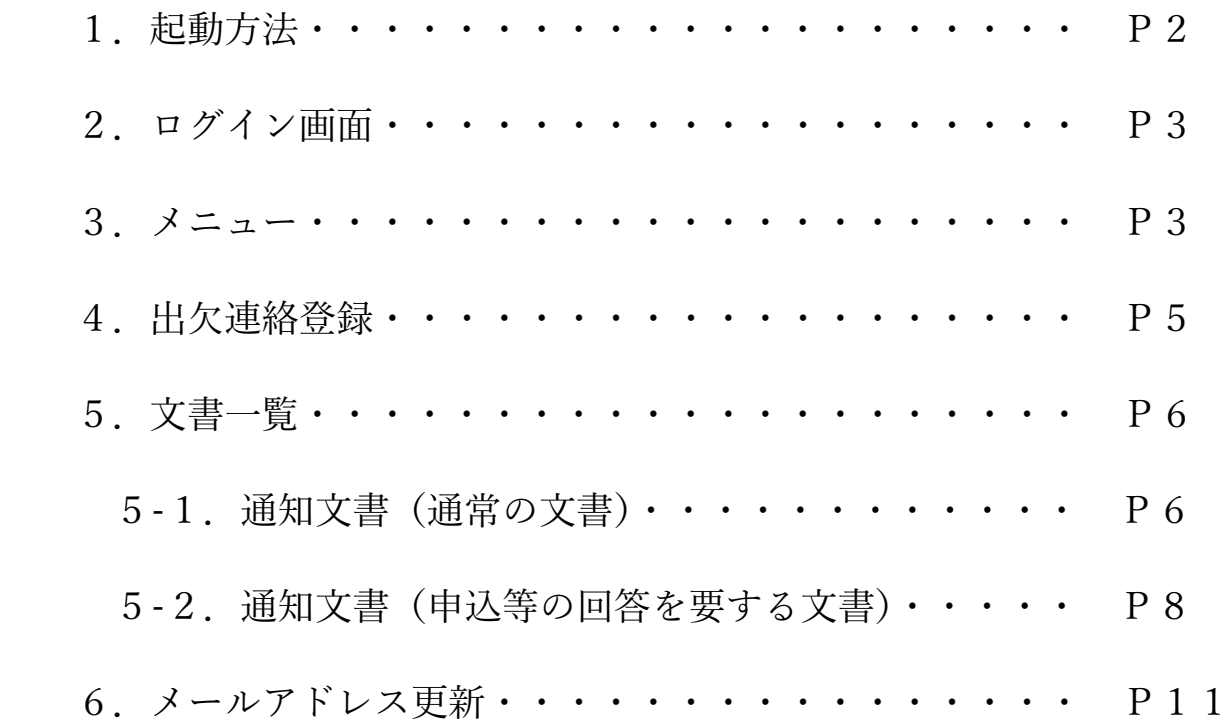

## 1.起動方法

以下の URL または QR コードから学校ポータルサイトを起動してください。

URL [https://edu-cloud-support.com/L001?school\\_char=nyc](https://edu-cloud-support.com/L001?school_char=nyc)

QR コード

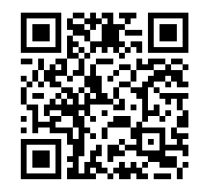

2.ログイン画面

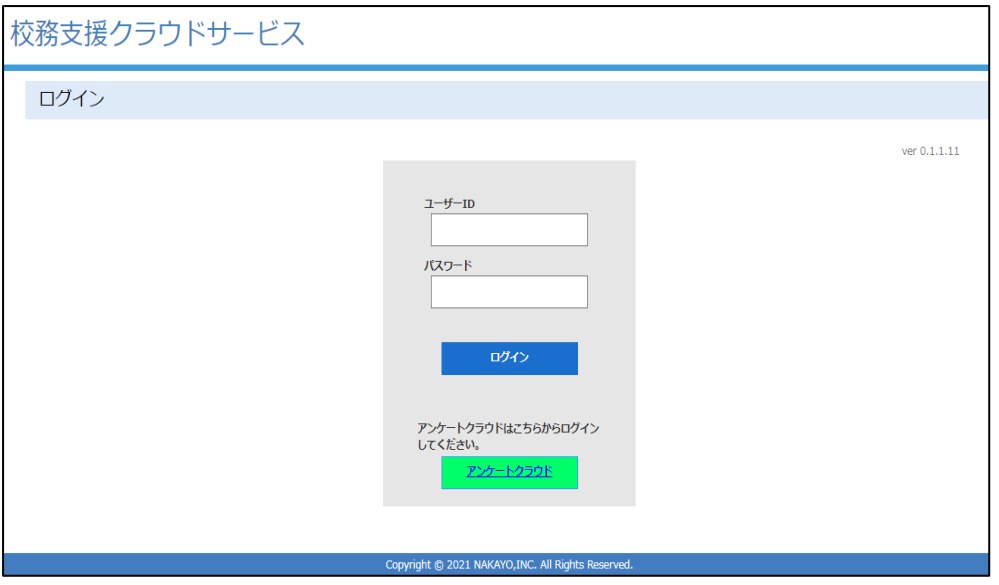

- ・学校配布の、ご利用カードに記載されているIDとパスワードを入力し<mark>ログイン</mark>をクリックまたは タップしてログインします。
- ・アンケートクラウドをご利用の際は、アンケートクラウドをクリックまたはタップしてください。
- 3.メニュー

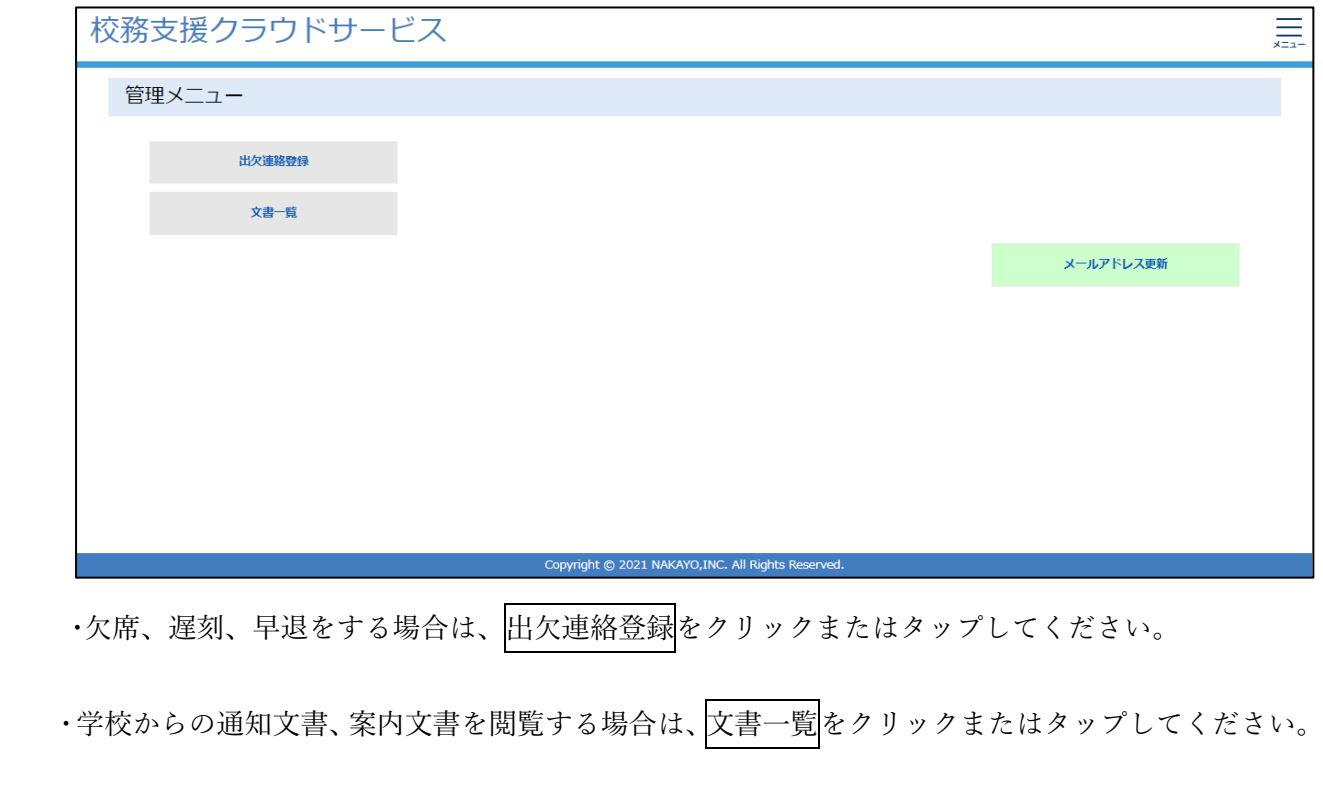

・ご自身のメールアドレスを登録、変更する場合は、メールアドレス更新をクリックまたはタップし

**Copyright ©2022 NAKAYO,INC. All Rights Reserved**

# てください。※最初にご利用する際は、メールアドレス更新にてメールアドレスを登録ください。

 ・ログアウトする場合は、画面右上のハンバーガーメニューからログアウトをクリックまたはタッ プしてください。

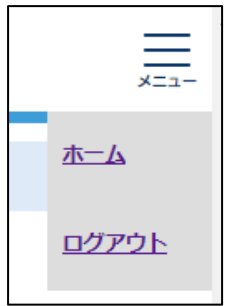

#### 4.出欠連絡登録

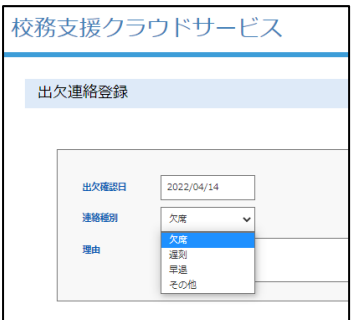

・出欠確認日をカレンダーから設定。連絡種別を選択した後、理由を入力します。

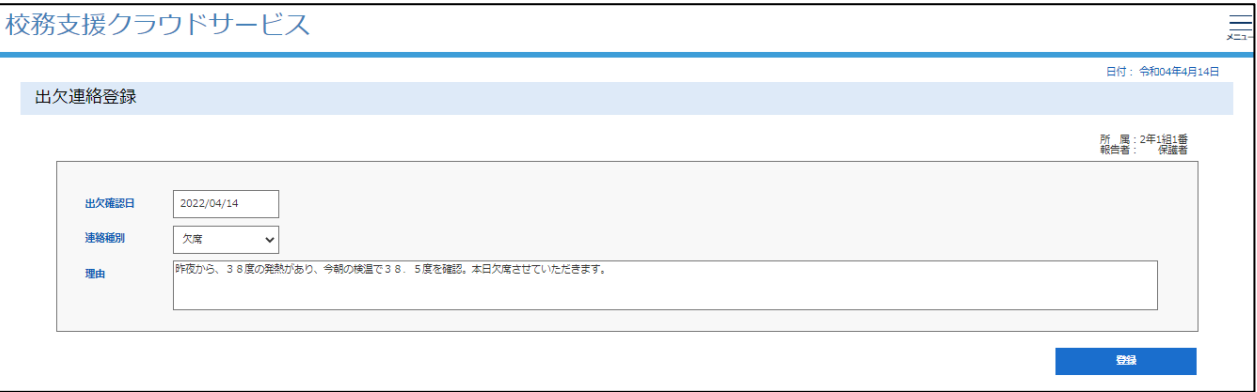

・理由は最大280文字となります。

· 内容を確認し、<mark>登録を</mark>クリックまたはタップしてください。

「入力登録」

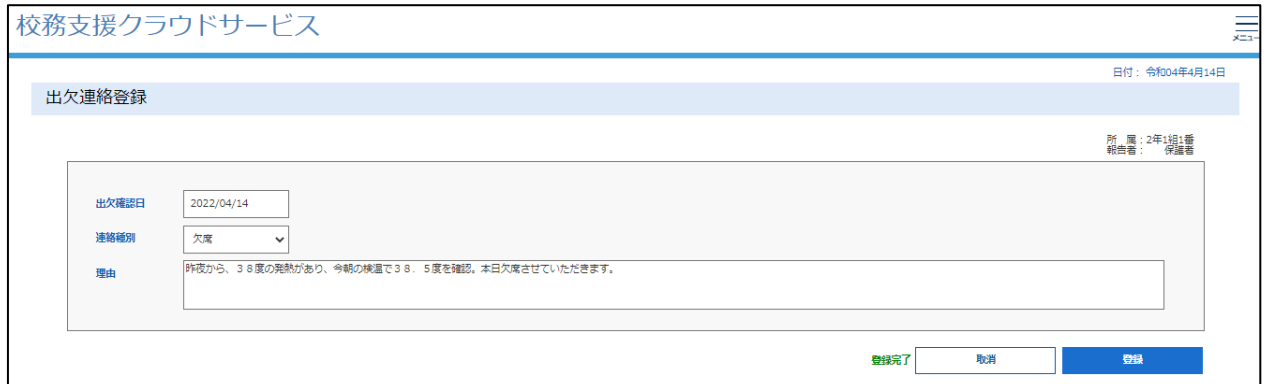

・登録が完了すると、赤文字で登録完了と表示されます。

・取り消す場合は、取消をクリックまたはタップして出欠確認日から設定してください。

- 5.文書一覧(お知らせ等のデジタル化)
	- ・文書が公開されると、通知メールが届きます。

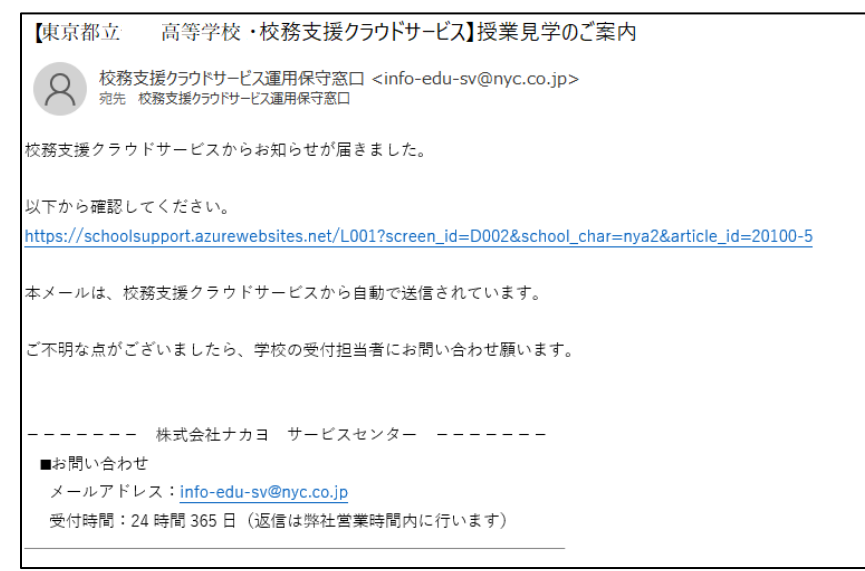

・文書内のURLをクリックまたはタップし、文書にアクセスしてください。

5-1.通知文書(通常の文書)

「一覧画面」

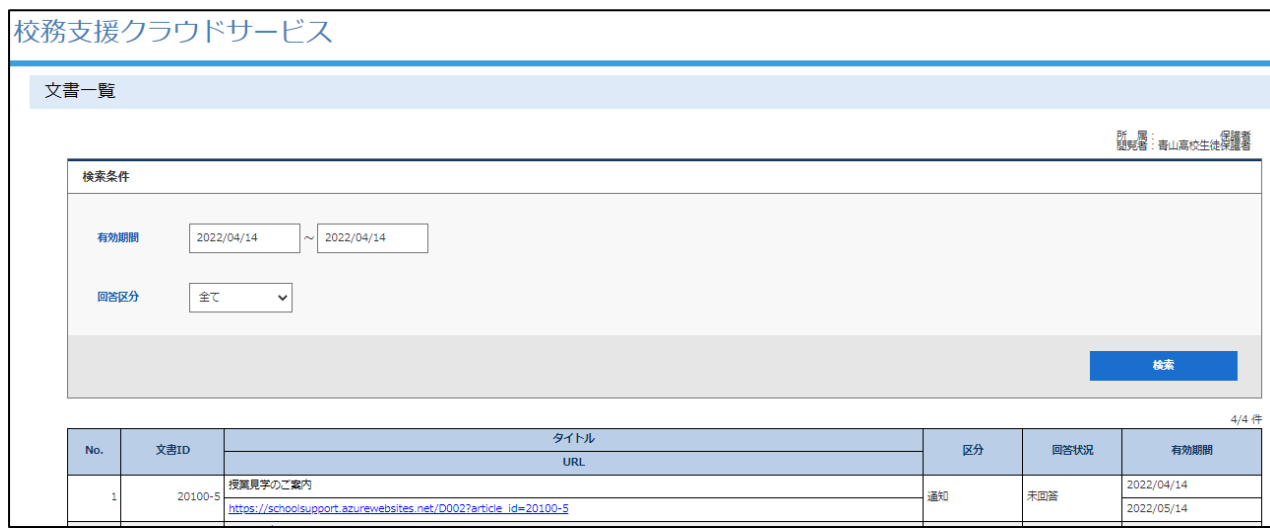

・タイトルをご確認いただき、URLをクリックまたはタップすることで文書を表示します。

- ・区分:[通知]は通常の通知文書となります。
- ・回答状況:[未回答]は通知文を閲覧し、確認していないことを表しています。

[回答済]は通知文を閲覧し、チェックを送信済みであることを表しています。

「閲覧画面」

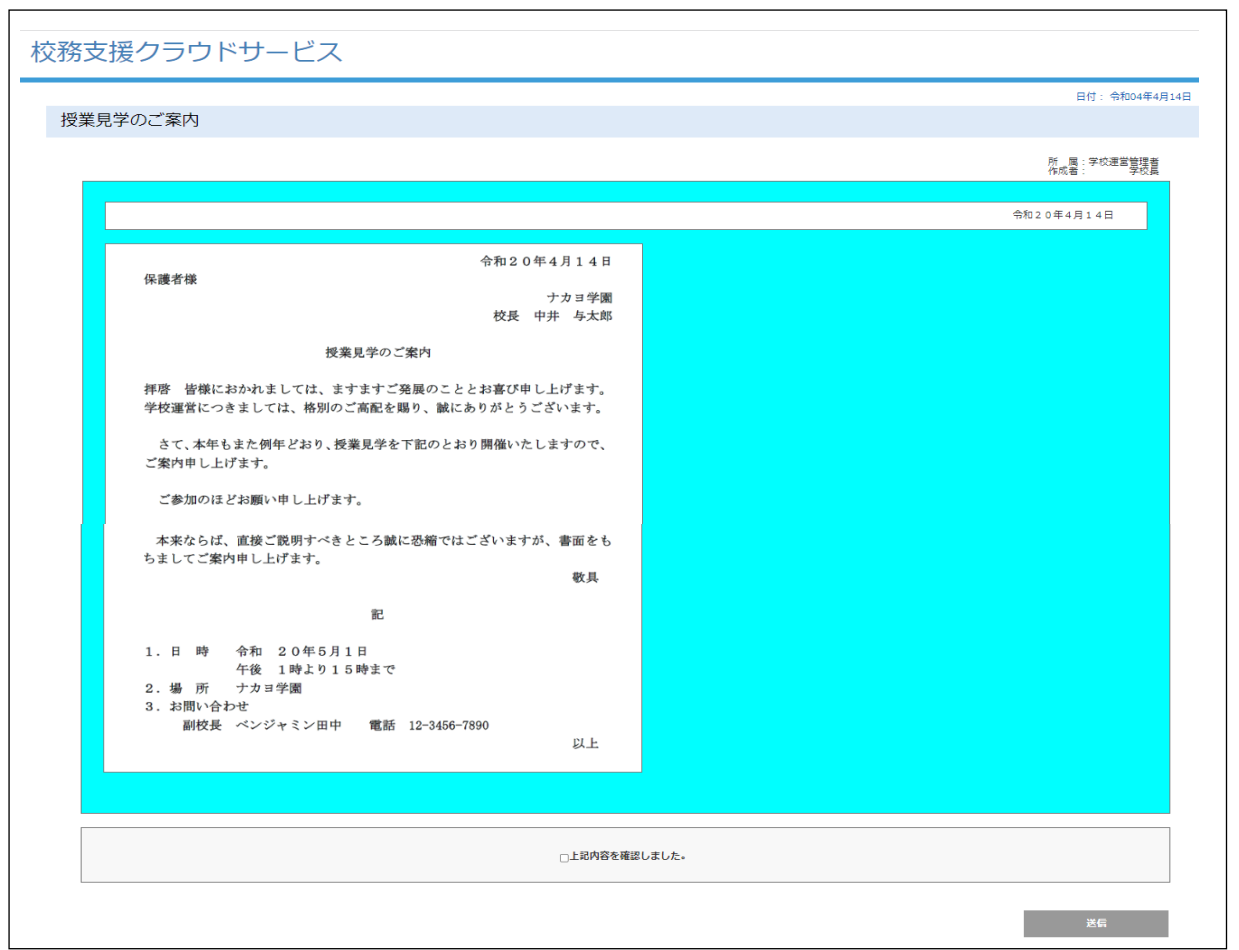

・文書の内容を確認したら、[ □上記内容を確認しました。 ]にチェックをして<mark>送信</mark>をクリックま

たはタップしてください。

「確認送信」

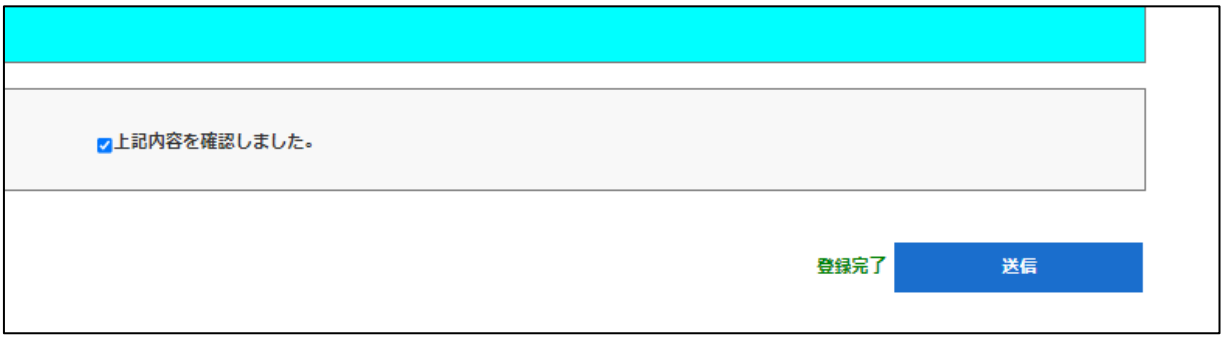

・送信後に、登録完了が表示されます。

#### 5-2.通知文書(申込等の回答を要する文書)

「一覧画面」

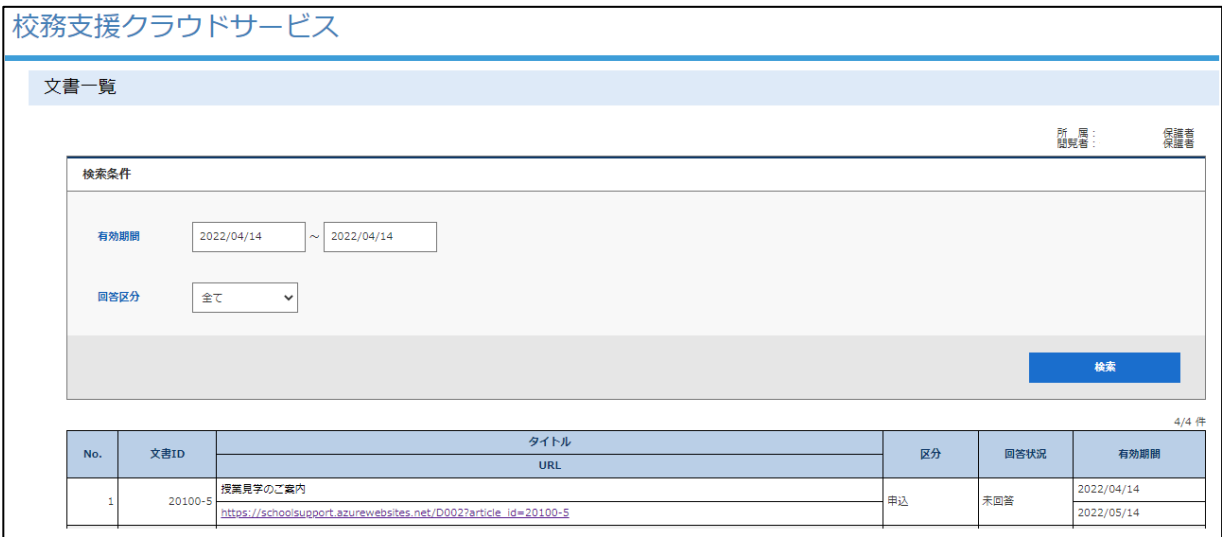

・タイトルをご確認いただき、URLをクリックまたはタップすることで文書を表示します。

・区分:[申込]は通常の通知文書とは異なり、閲覧した方からの、「申込」、「委任」、「承認」などの 回答を求める文書となります。

・回答状況:[未回答]は通知文を閲覧し、確認や回答をしていないことを表しています。 [回答済]は通知文を閲覧し、確認や回答を送信済みであることを表しています。 「閲覧画面」

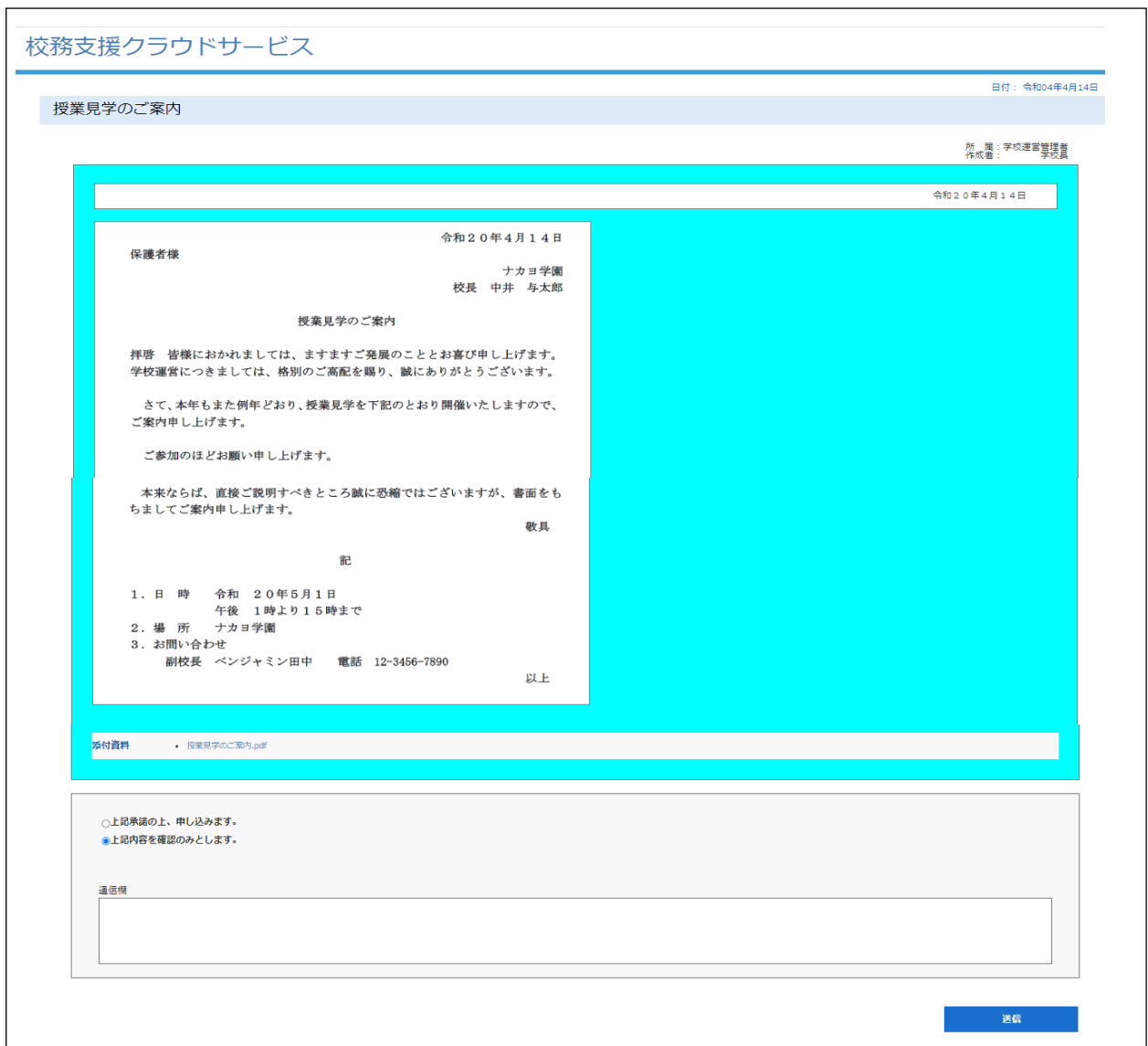

・文書の内容を確認し、

- ① 「申し込む」場合は、[□上記承諾の上、申し込みます。]をチェックします
- ② 「申し込まない」場合は、[□上記内容を確認のみとします。]をチェックします
- ③ 通信欄に入力することができます。(最大280文字)
- ④ 内容を確認し、送信をクリックまたはタップしてください。
- ※文書に沿った、文言「申し込みます」、「委任します」、「承認します」等が表示されますので、 ご注意の上、回答するようにしてください。

「回答送信」

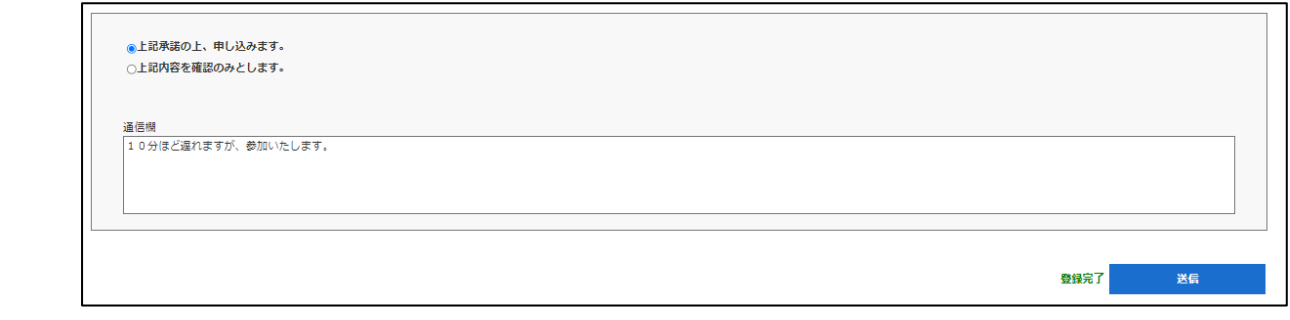

・回答、通信欄を入力し送信後に、登録完了が表示されます。

5-3.文書が添付ファイルの場合

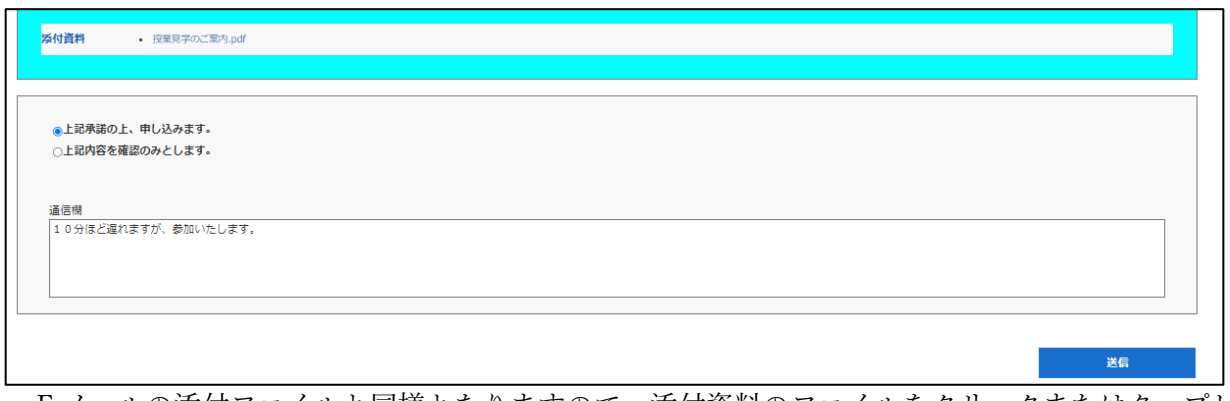

・E メールの添付ファイルと同様となりますので、添付資料のファイルをクリックまたはタップし てください。

## 6.メールアドレス更新

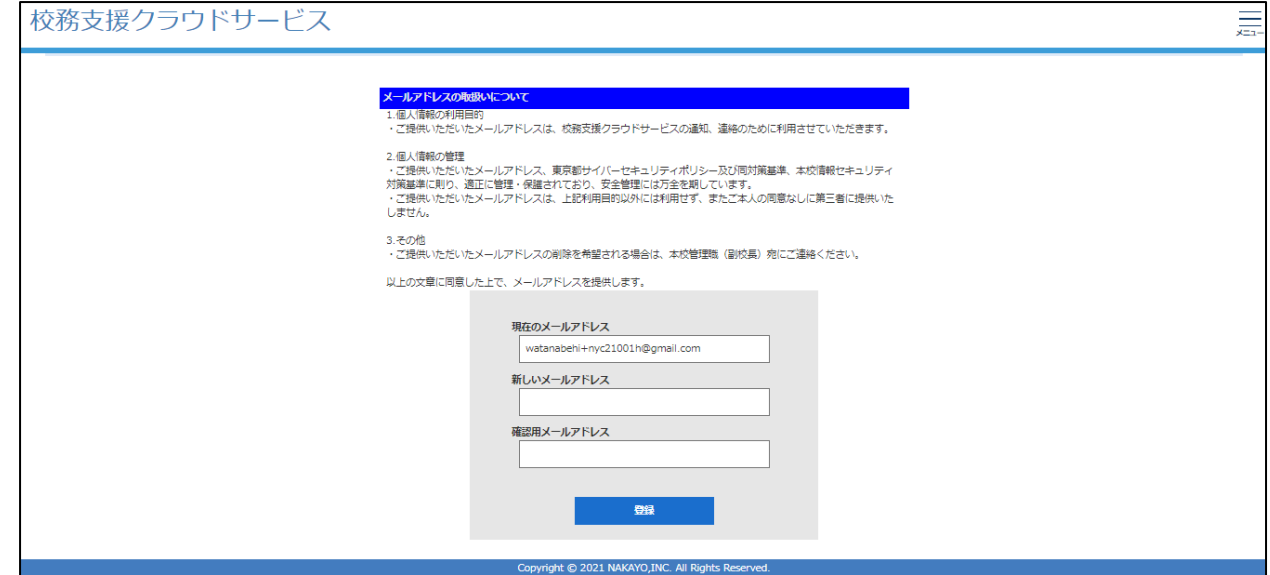

・最初は、ダミーのアドレスが設定されていますので、お使いのメールアドレスを、

[ 新しいメールアドレス ]と[ 確認用メールアドレス ]に入力した後、登録をクリックま

たはタップしてください。

「登録完了」

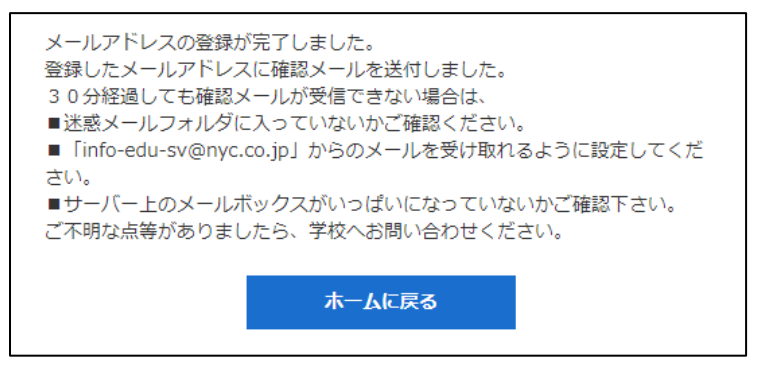

·登録が完了したら、ホームに戻る をクリックまたはタップし、メニューに戻ります。

・完了通知

登録したメールアドレスに完了通知を送信します。

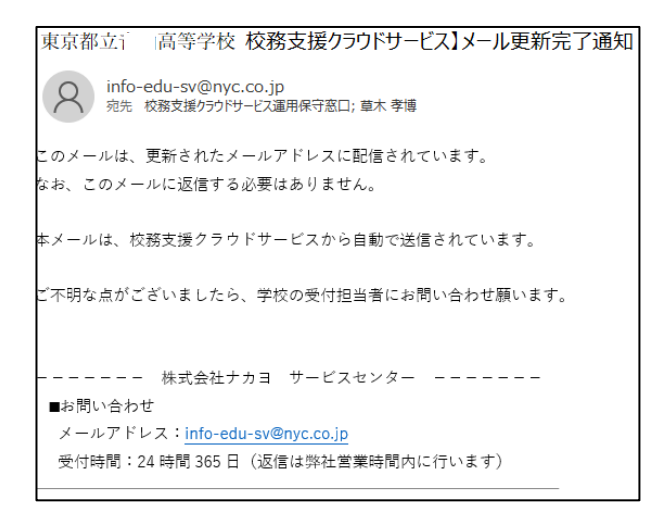

〇メールアドレス登録時のお願い

案内メールを受信するための、メールアドレスの登録をお願いします。

また、登録後にメールアドレスを変更する場合もこちらで変更をお願いします。

尚、スマホのキャリアメール(docomo.ne.jp softbank.ne.jp au.com ymobile.ne.jp 等)をご使用 の際は、PC からの受信拒否の解除、「[info-edu-sv@nyc.co.jp](mailto:info-edu-sv@nyc.co.jp)」からの受信許可等の設定をお願いします。

登録したメールアドレスに確認メールを送付いたしますので、30分経過しても確認メールが受信で きない場合は、■迷惑メールフォルダに入っていないかご確認ください。

> ■ 「info-edu-sv@nvc.co.jp」からのメールを受け取れるように設定してください。 ■サーバー上のメールボックスがいっぱいになっていないかご確認下さい。